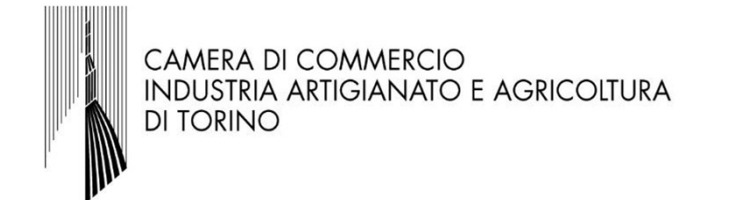

### Bando per la concessione di contributi sotto forma di voucher alle imprese a supporto dei percorsi di alternanza scuolalavoro e per le competenze trasversali e l'orientamento della rendiciale risionale roi e per le competenze trasversali e<br>
l'orientamento<br>
l'exploratione della rendicontazione - Bando 2019

Istruzioni per l'invio telematico

### 1. Premessa

http://webtelemaco.infocamere.it,

accesso al servizio Telemaco già<br>
ottenute per l'invio della domanda di<br>
voucher. Occorre collegarsi al sito<br>
http://webtelemaco.infocamere.it,<br>
cliccare sul tab "Servizi e-gov",<br>
sezione "Contributi alle imprese". Si<br>
apr oftenute per l'invio della domanda di<br>
voucher. Occorre collegarsi al sito<br>
http://webtelemaco.infocamere.it,<br>
sezione "Contributi alle imprese". Si<br>
apre ora la maschera che consente<br>
di accedere (cliccare su accedi e<br>
in

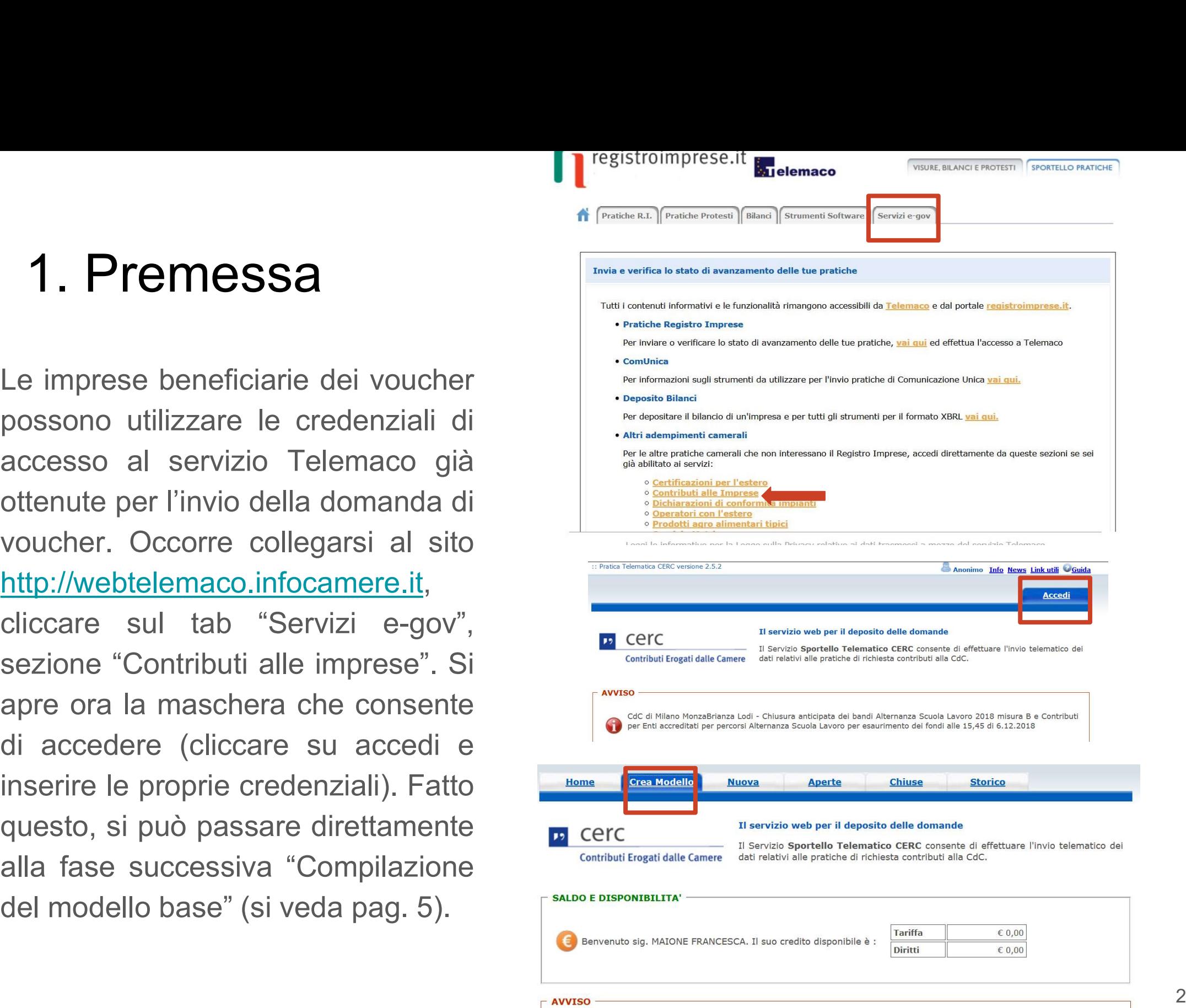

### Indicazioni per chi non fosse ancora in possesso delle credenziali per l'accesso a Webtelemaco **ndicazioni per chi non fosse ancora in possesso delle**<br> **credenziali per l'accesso a Webtelemaco**<br>
L'invio telematico delle pratiche di contributo (domanda e rendicontazione finale) non è<br>
soggetto a tariffa. Prima dell'i

L'invio telematico delle pratiche di contributo (domanda e rendicontazione finale) non è soggetto a tariffa. Prima dell'invio è necessario:

• aderire al servizio Telemaco di Infocamere S.c.p.a. (gratuito)

digitalmente i file da allegare alla domanda di contributo/rendicontazione finale Per aderire al servizio Telemaco è necessario: soggetto a tariffa. Prima dell'invio è necessario:<br>• aderire al servizio Telemaco di Infocamere S.c.p.a. (gratuito)<br>• essere dotati di un dispositivo di firma digitale (business key o smart card) per poter firmare<br>digitalm • aderire al servizio Telemaco di Infocamere S.c.p.a. (gratuito)<br>• essere dotati di un dispositivo di firma digitale (business key o smart card) per poter firmare digitalmente i file da allegare alla domanda di contributo/

- collegarsi al sito www.registroimprese.it/registra-ri
- compilare i dati anagrafici

• scegliere il servizio al quale si vuole aderire. Nel caso dell'invio delle pratiche di contributo, il servizio da indicare è: "Telemaco Consultazione + Invio Pratiche + Richiesta Certificati"

• inviare la proposta di adesione

"Servizi e-gov", sezione "Completamento o modifica registrazione" (in fondo alla pagina), cliccare su "Procedi" ed ottenere quindi l'accesso a tutti i servizi gratuiti (Sportelli telematici).

### 2. Accesso al portale e predisposizione della documentazione

2. Accesso al portale e predisposizione della<br>documentazione<br><sup>Collegarsi al sito <u>http://webtelemaco.infocamere.it</u>.<br>Per procedere con la presentazione della rendicontazione, occorrerà essere dotati di un<br>dispositivo di fi</sup> **2. Accesso al portale e predisposizione della**<br>documentazione<br>collegarsi al sito <u>http://webtelemaco.infocamere.it</u>.<br>Per procedere con la presentazione della rendicontazione, occorrerà essere dotati di un<br>dispositivo di f **2. Accesso al portale e predisposizione della**<br>documentazione<br>collegarsi al sito <u>http://webtelemaco.infocamere.it</u>.<br>Per procedere con la presentazione della rendicontazione, occorrerà essere dotati di un<br>dispositivo di f 2. Accesso al portale e predisposizione della<br>documentazione<br>collegarsi al sito <u>http://webtelemaco.infocamere.it</u>.<br>Per procedere con la presentazione della rendicontazione, occorrerà essere dotati di<br>dispositivo di firma 2. Accesso al portale e predisposizione del<br>documentazione<br>collegarsi al sito <u>http://webtelemaco.infocamere.it</u>.<br>Per procedere con la presentazione della rendicontazione, occorrerà essere de<br>dispositivo di firma digitale 2. Accesso al portale e predisposizione de<br>documentazione<br>collegarsi al sito http://webtelemaco.infocamere.it.<br>Per procedere con la presentazione della rendicontazione, occorrerà essere c<br>dispositivo di firma digitale (bus 2) **ACCESSO AI POT LATE E PTEUISPOSIZIOTE UEHA**<br> **Collegarsi al sito http://webtelemaco.infocamere.it.**<br>
Per procedere con la presentazione della rendicontazione, occorrerà essere dotati di un<br>
dispositivo di firma digital **DCUMTENTEXTONE**<br>
legarsi al sito <u>http://webtelemaco.infocamere.it</u>.<br>
procedere con la presentazione della rendicontazione, occorrerà essere dotati di un<br>
gare alla rendicontazione e una casella di posta elettronica certi **Presenze contributation**<br>
legarsi al sito http://webtelemaco.infocamere.it.<br>
procedere con la presentazione della rendicontazione, occorrerà essere dotati di un<br>
gare alla rendicontazione e una casella di posta elettronic legarsi al sito http://webtelemaco.infocamere.it.<br>
procedere con la presentazione della rendicontazione, occorrerà essere dotati<br>
positivo di firma digitale (business key o smart card) per poter firmare digitalmente i f<br>
g Per procedere con la presentazione della rendicontazione, occorrerà essere dotati di un dispositivo di firma digitale (business key o smart card) per poter firmare digitalmente i file da allegare alla rendicontazione e una

- 
- dispositivo di firma digitale (business key o smart card) per poter firmar<br>allegare alla rendicontazione e una casella di posta elettronica certi<br>anche l'indirizzo di posta elettronica certificata di un intermediario).<br>Pri NB: Il sistema Webtelemaco NON consente di allegare file non firmati digitalmente, Prima di predisporre la pratica telematica, è necessario:<br>
1) Scaricare dal sito camerale il <u>Modulo di Rendicontazione</u>;<br>
2) Predisporre gli allegati aggiuntivi previsti dal regolamento: copia del/i registro/i delle<br>
pres
- 
- 

# 3. Compilazione del "modello base" 3. Compilazione del "modello ba

- 
- 
- Compilazione CREA MODELLO;<br>
Selezionare CREA MODELLO;<br>
Selezionare la Camera di Commercio a<br>
conta beneficiaria interessa (CCIAA: TO)<br>
Inserire il Nr. REA o il codice fiscale<br>
dell'impresa richiedente e premere il<br>
tasto " 1) selezionare CREA MODELLO;<br>
2) selezionare la Camera di Commercio a<br>
cui inviare la pratica (CCIAA: TO)<br>
3) inserire il Nr. REA o il codice fiscale<br>
dell'impresa richiedente e premere il<br>
tasto "Cerca" (il sistema attin COLORET COLORET COLORET COLORET COLORET COLORET COLORET COLORET COLORET COLORET COLORET COLORET COLORET COLORET COLORET COLORET COLORET COLORET COLORET COLORET COLORET COLORET COLORET COLORET COLORET COLORET COLORET COLORE
- "Rendicontazione";
- 
- automaticamente dal Registro Imprese -<br>
selezionare l'unità beneficiaria);<br>
selezionare il Tipo Pratica<br>
"Rendicontazione";<br>
selezionare lo Sportello di Destinazione<br>
(CCIAA di TORINO contributi alle<br>
imprese TORINO);<br>

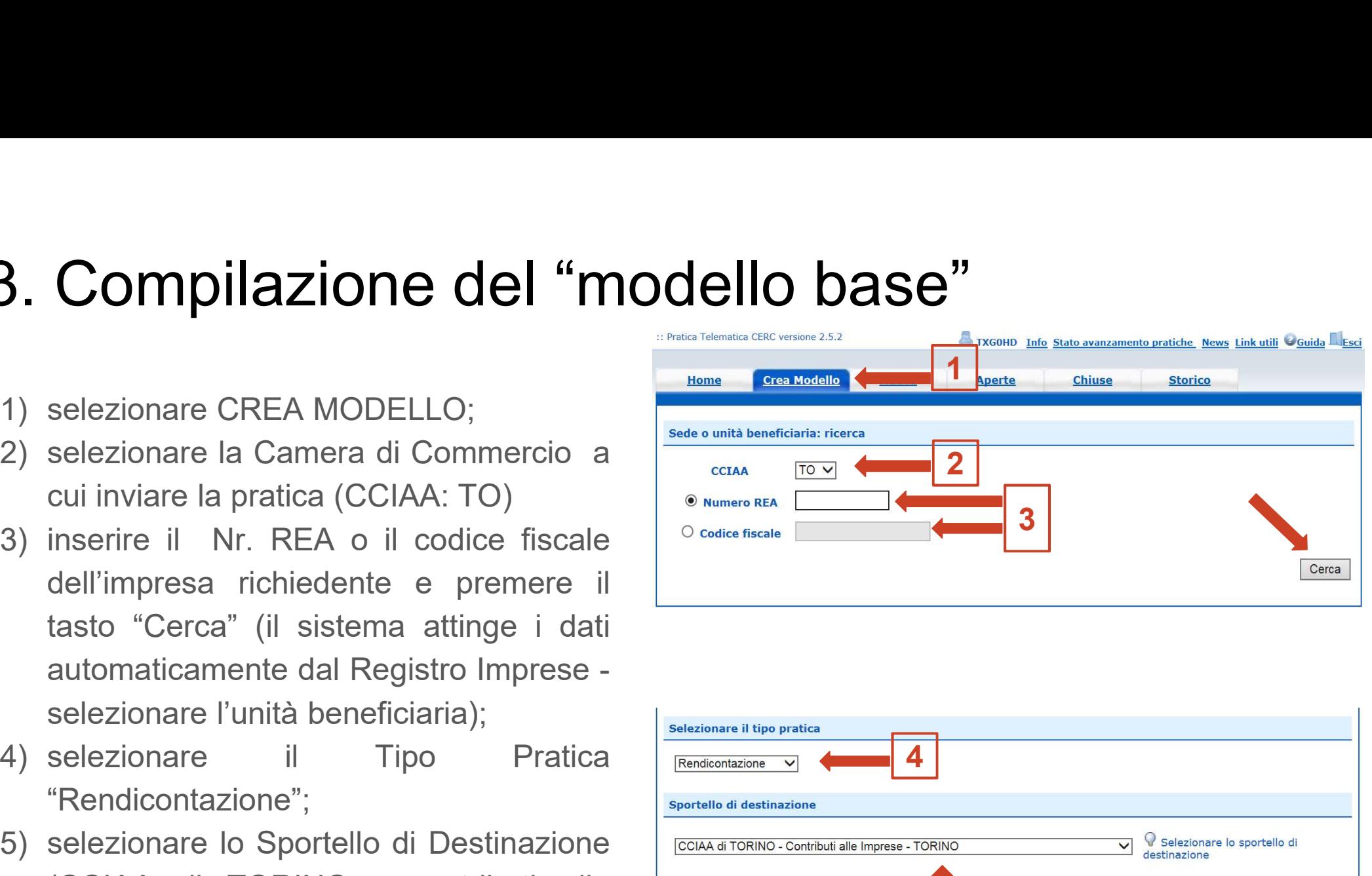

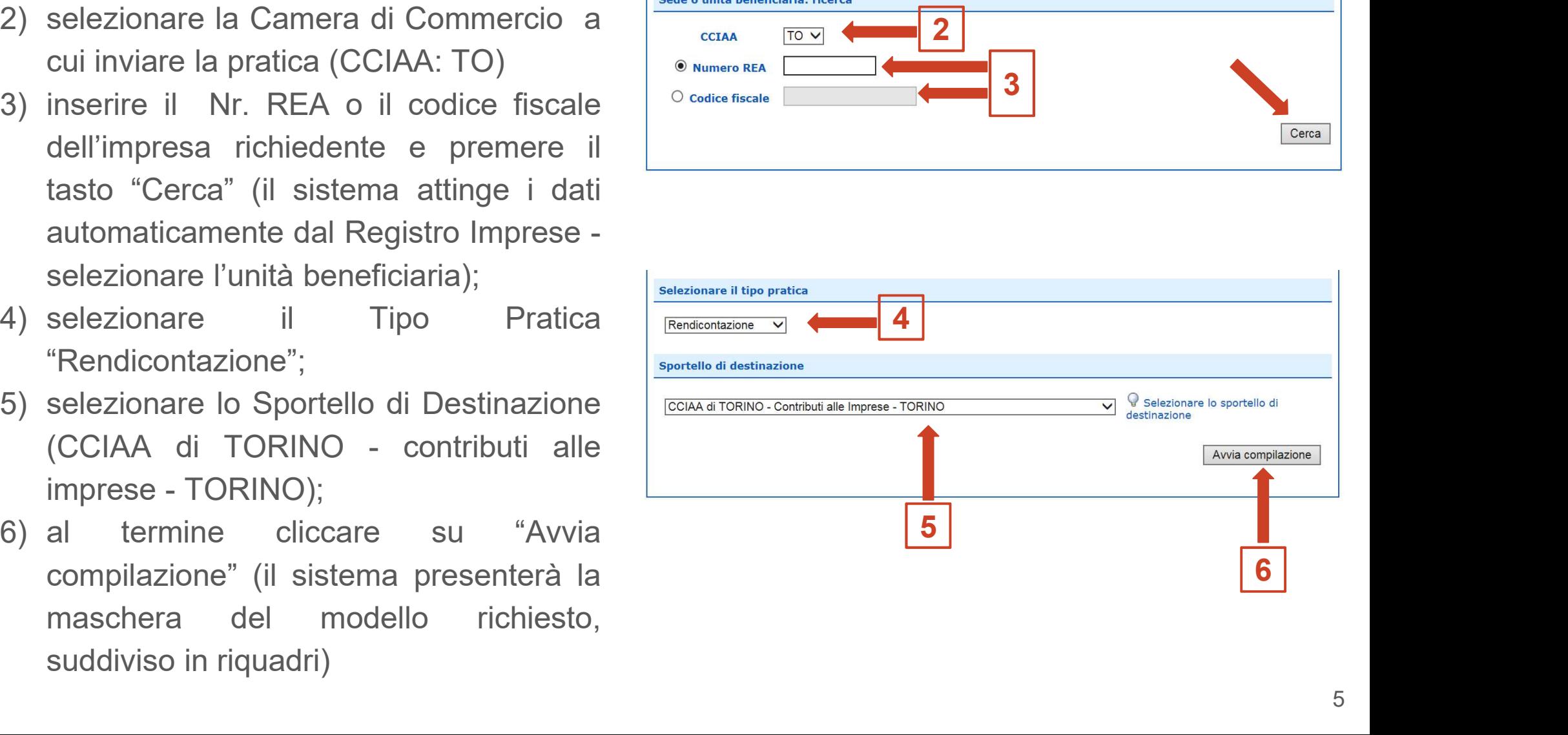

## 3. Compilazione del "modello base" 3. Compilazione del "modello base"<br>1) selezionare il Bando (19TS - Contributi<br>alternanza scuola lavoro 2019)<br>2) Nella casella «Totale spese da **More Crea Modello Nuova Lapette Compilazione del "modello base"**<br>selezionare il Bando (19TS - Contributi<br>alternanza scuola lavoro 2019 )<br>Nella casella «Totale spese da rendicontarior per la profile del profile del profile<br>rendicontare» inserire 0,00 e p

- 
- l'"importo del contributo rendicontato" **Compilazione del "modello base"**<br>
Selezionare il Bando (1975 - Contributi<br>
alternanza scuola lavoro 2019)<br>
Nella casella «Totale spese da<br>
rendicontare» inserire 0,00 e poi inserire<br>
(in base al contributo rendicontato" **Compilazione del "modello base"**<br>
selezionare il Bando (1975 - Contributi<br>
alternanza scuola lavoro 2019)<br>
Nella casella «Totale spese da<br>
rendicontare» inserire 0,00 e poi inserire<br>
(in base al contributo rendicontato") https://www.to.camcom.it/voucherAlternanzaSL) rendicentate
- $\begin{tabular}{ll} \hline \texttt{l} \texttt{l} \texttt{l} \texttt{l} \texttt{m} \texttt{p} \texttt{c} \texttt{r} \texttt{r$ https://www.to.camcom.it/voucherAlternanzaSL

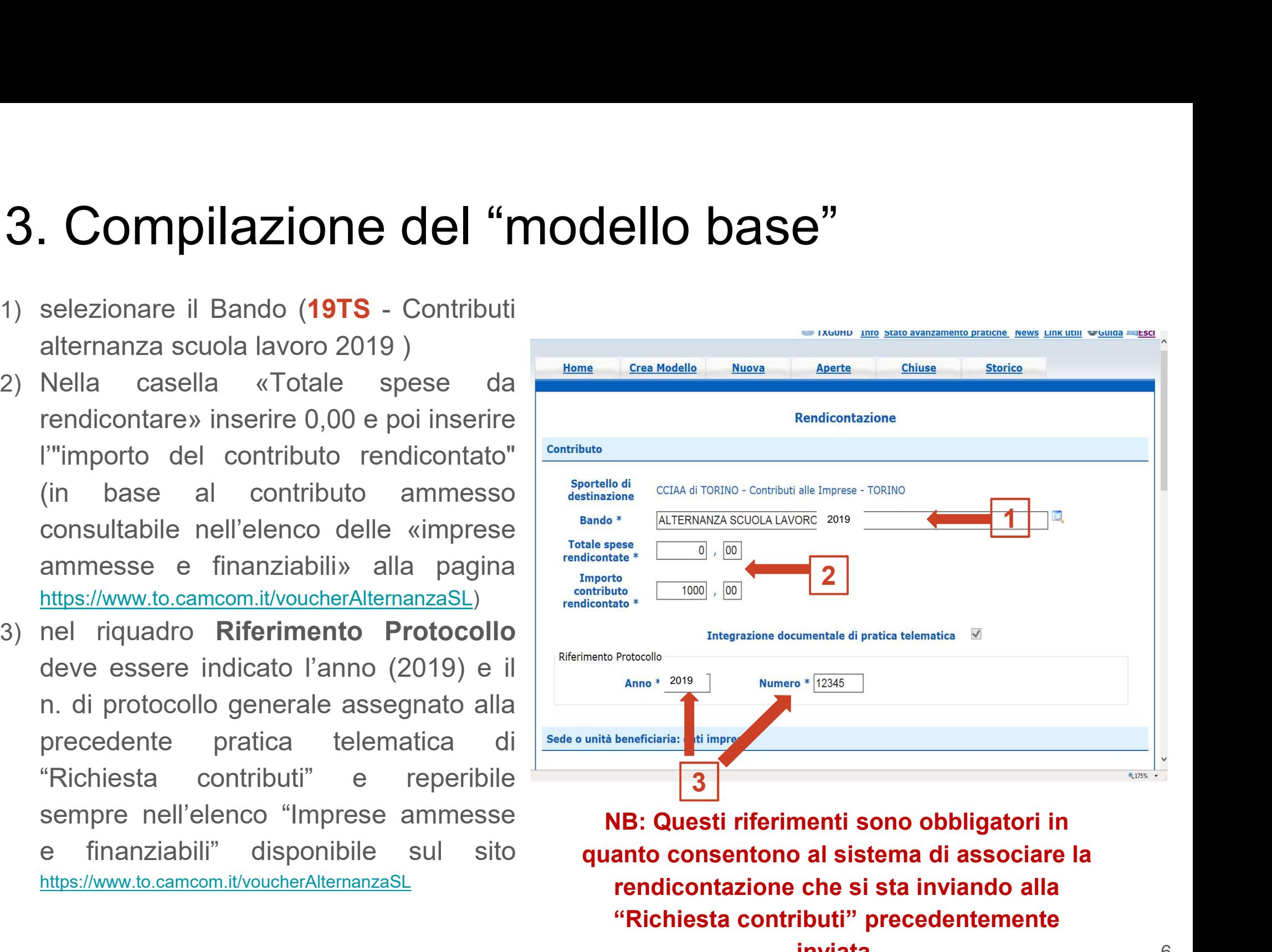

NB: Questi riferimenti sono obbligatori in quanto consentono al sistema di associare la rendicontazione che si sta inviando alla "Richiesta contributi" precedentemente inviata.

# 3. Compilazione del "modello base" 3. Compilazione del "model<br>1. campo Tipo pagamento: selezionare la<br>voce "Bonifico"<br>2. campo IBAN: il codice inserito deve

- voce "Bonifico"
- **3. Compilazione del "modical"**<br>
1. campo **Tipo pagamento**: selezionare la<br>
voce "Bonifico"<br>
2. campo **IBAN**: il codice inserito deve<br>
essere corretto (la procedura esegue un controllo sul numero di caratteri e sulla essere corretto (la procedura esegue un vote controllo sul numero di caratteri e sulla sequenza) 3. Compilazione del "modello"<br>
1. campo Tipo pagamento: selezionare la<br>
voce "Bonifico"<br>
2. campo IBAN: il codice inserito deve<br>
essere corretto (la procedura esegue un controllo sul numero di caratteri e sulla<br>
sequenza) 3. Compilazione del "modell"<br>
1. campo Tipo pagamento: selezionare la<br>
voce "Bonifico"<br>
2. campo IBAN: il codice inserito deve<br>
essere corretto (la procedura esegue un<br>
controllo sul numero di caratteri e sulla<br>
sequenza) 1. campo **Tipo pagamento**: selezionare la<br>
voce "Bonifico"<br>
2. campo **IBAN**: il codice inserito deve<br>
essere corretto (la procedura esegue un<br>
controllo sul numero di caratteri e sulla<br>
sequenza)<br>
3. cliccare su "**Scarica**
- 
- modificare il nome al file generato dalla procedura!)
- digitale

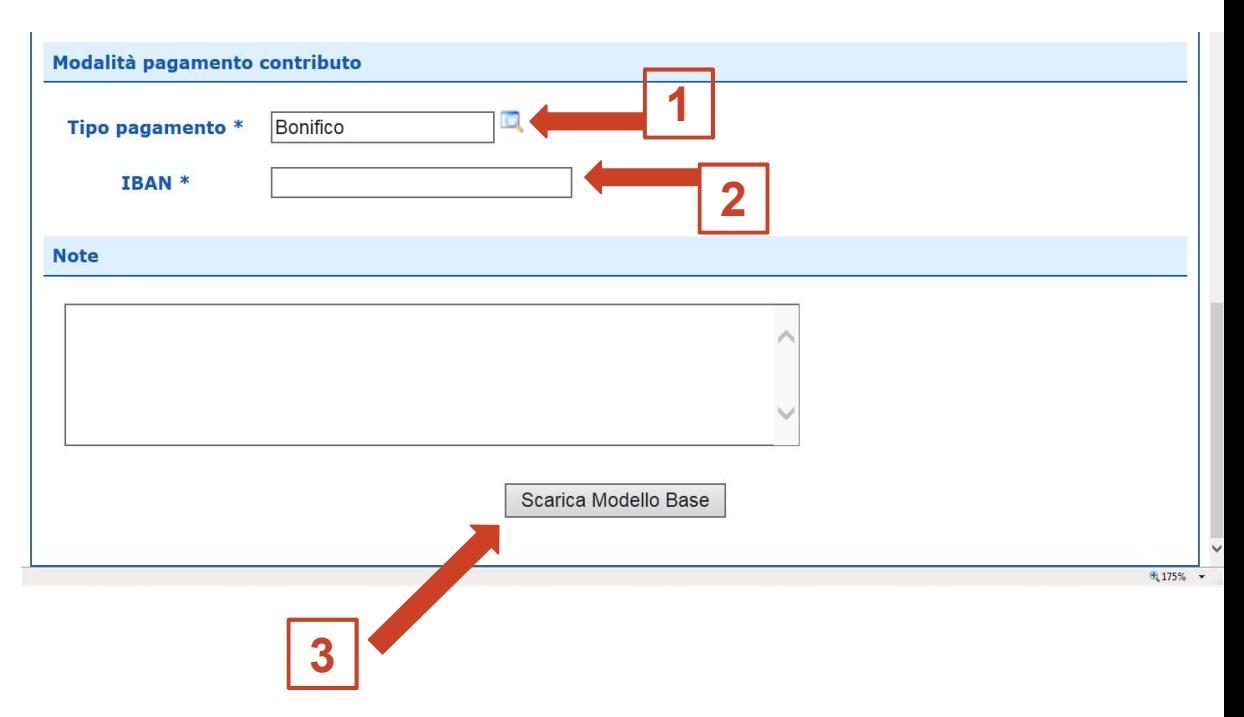

**4. Aprire la pratica (pulsante "NUOVA")**<br>Cliccando sul pulsante NUOVA, che appare dopo aver scaricato il Modello<br>presentata la maschera per l'apertura di una nuova pratica con i dati identificati de<br>valorizzati (non è pi **Aprire la pratica (pulsante "NUC**<br>ccando sul pulsante NUOVA, che appare dopo aver scaric<br>sentata la maschera per l'apertura di una nuova pratica con i da<br>prizzati (non è più necessaria la ri-digitazione). Se, invece, non **4. Aprire la pratica (Dulsante "NUOVA")**<br>Cliccando sul pulsante NUOVA, che appare dopo aver scaricato il Mod<br>presentata la maschera per l'apertura di una nuova pratica con i dati identificati<br>valorizzati (non è più neces **Aprire la pratica (PUISante "NUOVA")**<br>
scando sul pulsante NUOVA, che appare dopo aver scaricato il Model<br>
sentata la maschera per l'apertura di una nuova pratica con i dati identificati di<br>
sinzzati (non è più necessari **4. Aprire la pratica (pulsante "NUOVA")**<br>Cliccando sul pulsante NUOVA, che appare dopo aver scaricato il Modello Base,<br>presentata la maschera per l'apertura di una nuova pratica con i dati identificati del sogget<br>valoriz Example 19 a mercando sul pulsante NUOVA, che appare dopo aver scaricato il Modello<br>
sentata la maschera per l'apertura di una nuova pratica con i dati identificati del<br>
prizzati (non è più necessaria la ri-digitazione). selezionare il pulsante NUOVA, che appare dopo aver<br>sentata la maschera per l'apertura di una nuova pratica conzizzati (non è più necessaria la ri-digitazione). Se, invece<br>schera di creazione del modello base, si procede Presentata la maschera per l'apertura di una nuova pratica con i dati<br>
valorizzati (non è più necessaria la ri-digitazione). Se, invece, non i maschera di creazione del modello base, si procede nel seguente m<br>
1) seleziona 4. Aprire la pratica (pulsante "NUOVA")<br>Cliccando sul pulsante NUOVA, che appare dopo aver scaricato il Modello Base, viene<br>presentata la maschera per l'apertura di una nuova pratica con i dati identificati del soggetto gi 4. Aprire la pratica (pulsante "NUOVA")<br>Cliccando sul pulsante NUOVA, che appare dopo aver scaricato il Modello Base, viene<br>presentata la maschera per l'apertura di una nuova pratica con i dati identificati del soggetto gi 4. Aprire la pratica (pulsante "NUOVA")<br>Cliccando sul pulsante NUOVA, che appare dopo aver scaricato il Modello Base, viene<br>presentata la maschera per l'apertura di una nuova pratica con i dati identificati del soggetto gi **4. Aprire la pratica (pulsante "NUOVA")**<br>Cliccando sul pulsante NUOVA, che appare dopo aver scaricato il Modello Base, viene<br>presentata la maschera per l'apertura di una nuova pratica con i dati identificati del soggetto

- 
- 
- 
- 
- 
- 

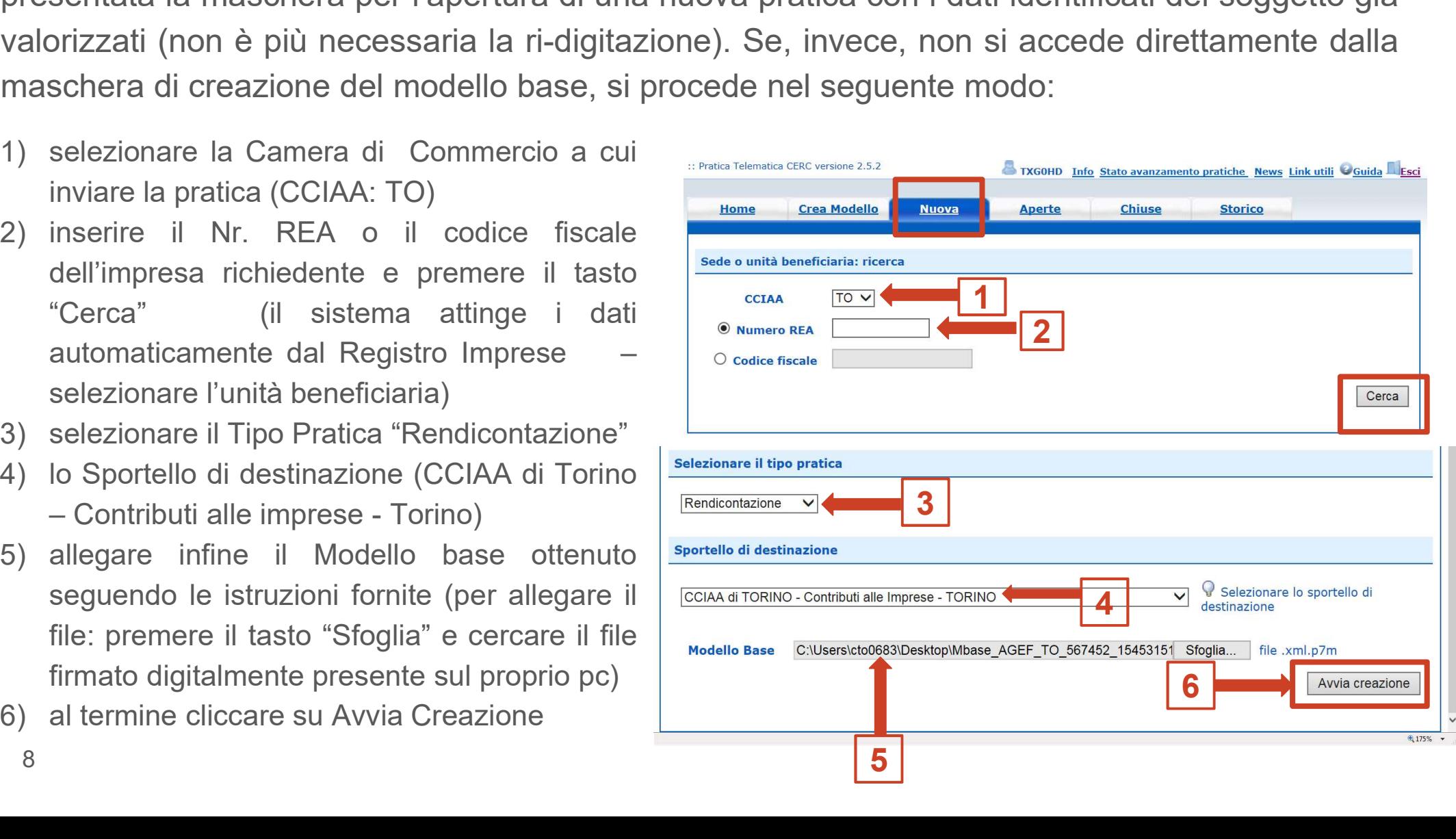

### 5. Inserire tutti gli allegati firmati digitalmente

- 
- sinistra)
- 
- 
- 
- 
- 

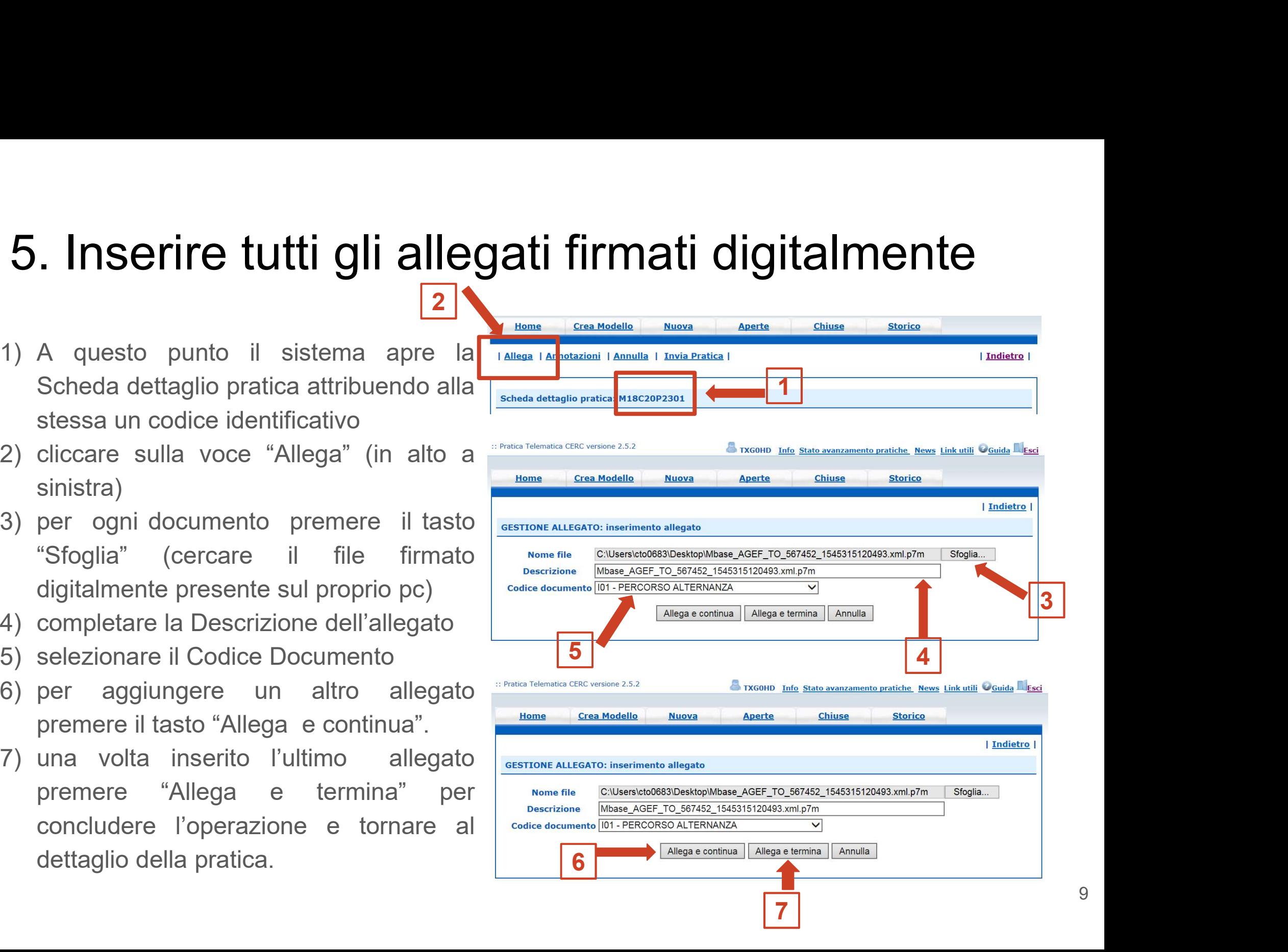

### 5. Inserire tutti gli allegati firmati digitalmente

5. Inserire tutti gli allegati firmati digitalmente<br>I documenti da allegare per la Rendicontazione del "Bando per la concessione di<br>contributi sotto forma di voucher alle imprese a supporto dei percorsi di alternanza<br>scuol 5. Inserire tutti gli allegati firmati digitalmente<br>l documenti da allegare per la Rendicontazione del "Bando per la concessione di<br>contributi sotto forma di voucher alle imprese a supporto dei percorsi di alternanza<br>scuol **5. Inserire tutti gli allegati firmati digitalmente**<br>l documenti da allegare per la Rendicontazione del "Bando per la concessione di contributi sotto forma di voucher alle imprese a supporto dei percorsi di alternanza scu seguenti: **5. Inserire tutti gli allegati firmati digitalmente**<br>documenti da allegare per la Rendicontazione del "Bando per la concessione di<br>ontributi sotto forma di voucher alle imprese a supporto dei percorsi di alternanza<br>cuola-**5. Inserire tutti gli allegati firmati digitalmente**<br>documenti da allegare per la Rendicontazione del "Bando per la concessione di<br>ontributi sotto forma di voucher alle imprese a supporto dei percorsi di alternanza<br>cuola-**ITISEITE LUIU GII AIIEGAU IIITITAU OIGILAIITIETILE**<br>pourmenti da allegare per la Rendicontazione del "Bando per la concessione<br>tributi sotto forma di voucher alle imprese a supporto dei percorsi di alternanz<br>ola-lavoro e documenti da allegare per la Rendicontazione del "Bando per la concessione<br>
contributi sotto forma di voucher alle imprese a supporto dei percorsi di alterna<br>
cuola-lavoro e per le competenze trasversali e l'orientamento documenti da allegare per la Rendicontazione del "Bando per la concessione di<br>ontributi sotto forma di voucher alle imprese a supporto dei percorsi di alternanza<br>cuola-lavoro e per le competenze trasversali e l'orientament

- https://www.to.camcom.it/voucherAlternanzaSL
- 
- 
- tributi sotto forma di voucher alle imprese a supporto dei percorsi di alternanza<br>ola-lavoro e per le competenze trasversali e l'orientamento anno 2019" sono i<br>uenti:<br>**modulo di Rendicontazione** scaricabile dal sito came ola-lavoro e per le competenze trasversali e l'orientamento - anno 2019" sono i<br>uenti:<br>**modulo di Rendicontazione** scaricabile dal sito camerale alla pagina<br>https://www.to.camcom.it/voucherAlternanzaSL<br>**copia del/i registr** uenti:<br> **modulo di Rendicontazione** scaricabile dal sito camerale alla pagina<br>
https://www.to.camcom.it/voucherAlternanzaSL<br> **copia del/i registro/i delle presenze** dello/degli studente/i presso l'impresa (foglio<br>
firme, s **modulo di Rendicontazione** scaricabile dal sito camerale alla pagina<br>https://www.to.camcom.it/voucherAlternanzaSL<br>**copia del/i registro/i delle presenze** dello/degli studente/i presso l'impresa (foglio<br>firme, stampa regis https://www.to.camcom.it/voucherAlternanzaSL<br> **copia del/i registro/i delle presenze** dello/degli studente/i presso l'impresa (foglio<br>
firme, stampa registro elettronico presenze, etc...)<br>
eventuale copia del report sull'e **copia del/i registro/i delle presenze** dello/degli studente/i presso l'impresa (foglio firme, stampa registro elettronico presenze, etc...)<br>eventuale copia del report sull'esperienza svolta<br>eventuale modulo di procura (sc firme, stampa registro elettronico presenze, etc...)<br>eventuale copia del report sull'esperienza svolta<br>eventuale modulo di procura (scaricabile nella sezione Documentazione al fondo<br>della pagina https://www.to.camcom.it/vo

### 6. Inviare la pratica

6. Inviare la pratica<br>La funzione "Annotazioni" consente di scrivere all'interno della pratica eventuali annotazioni che<br>sono rese disponibili anche per l'addetto camerale. 6. Inviare la pratica<br>La funzione "Annotazioni" consente di scrivere all'interno della pratica eventuali ar<br>sono rese disponibili anche per l'addetto camerale.<br>Nella SCHEDA DETTAGLIO PRATICA,

**6. Inviare la pratica**<br>La funzione "Annotazioni" consente di scrivere all'interno della pratica eventisono rese disponibili anche per l'addetto camerale.<br>Nella SCHEDA DETTAGLIO PRATICA,<br>cliccare sulla voce "Invia Pratica" **6. Inviare la pratica**<br>La funzione "Annotazioni" consente di scrivere all'interno della pratica eventuali anno<br>sono rese disponibili anche per l'addetto camerale.<br>Nella SCHEDA DETTAGLIO PRATICA,<br>cliccare sulla voce "Invia **6. Inviare la pratica<br>
La funzione "Annotazioni" consente di scrivere all'interno della pratica eventuali a<br>
sono rese disponibili anche per l'addetto camerale.<br>
Nella SCHEDA DETTAGLIO PRATICA,<br>
cliccare sulla voce "Invia** "Ok". **6. Inviare la pratica**<br>La funzione "Annotazioni" consente di scrivere all'interno della pratica eventuali anno<br>sono rese disponibili anche per l'addetto camerale.<br>Nella SCHEDA DETTAGLIO PRATICA,<br>cliccare sulla voce "Invia

La funzione "Annotazioni" consente di scrivere all'interno della pratica eventual<br>sono rese disponibili anche per l'addetto camerale.<br>Nella SCHEDA DETTAGLIO PRATICA,<br>cliccare sulla voce "Invia Pratica" e<br>confermare l'opera La funzione "Annotazioni" consente di scrivere all'interno della pratica eventual<br>sono rese disponibili anche per l'addetto camerale.<br>Nella SCHEDA DETTAGLIO PRATICA,<br>cliccare sulla voce "Invia Pratica" e<br>confermare l'opera sono rese disponibili anche per l'addetto camerale.<br>
Nella SCHEDA DETTAGLIO PRATICA,<br>
cliccare sulla voce "Invia Pratica" e<br>
confermare l'operazione premendo il tasto<br>
"Ok".<br>
Il sistema conferma l'avvenuto invio e **Allega** Nella SCHEDA DETTAGLIO PRATICA,<br>cliccare sulla voce "Invia Pratica" e<br>confermare l'operazione premendo il tasto<br>"Ok".<br>Il sistema conferma l'avvenuto invio e<br>visualizza la lista delle pratiche chiuse.<br>Eseguiti i controlli f pratica.

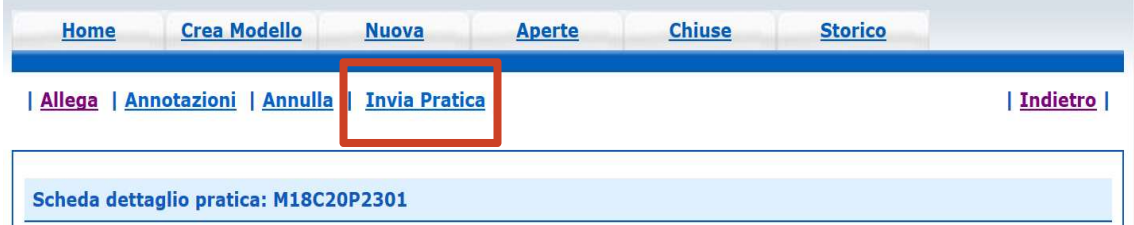